## **Lignes Directrices de Traduction**

Cet article décrit comment gérer les traductions d'articles existants ainsi que la façon de créer de nouveaux articles dans votre langue.

L'anglais est la langue principale du Projet de documentation Slackware. Chaque article **doit** avoir au moins une version anglaise. Ceci est normal puisque Slackware Linux utilise un assistant d'installation et une documentation uniquement en anglais. L'équipe des administrateurs veut éviter que ce projet soit coincé dans un W [dilemme Babylonien](https://fr.wikipedia.org/wiki/Tour_de_Babel#La_confusion_des_langages.2C_source_du_pouvoir) \\. Cela étant dit, il y a beaucoup de contributeurs qui ne veulent tout simplement pas écrire un texte dans une langue autre que leur langue maternelle. Nous ne voulons pas frustrer tous ces écrivains potentiels, d'autant plus que nous comptons sur chacun de vous sur ce projet. Après une discussion sur la liste d'administration, nous avons trouvé une solution à ce dilemme.

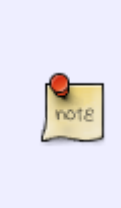

Le wiki doit déjà prendre en charge votre langue pour vous permettre de contribuer à sa traduction. Si votre langue ne figure pas dans la liste déroulante "dans d'autres langues" dans le menu de gauche, veuillez consulter en priorité le dernier paragraphe de la page [langues supportées](https://docs.slackware.com/fr:slackdocs:languages) qui explique comment demander l'ajout d'une nouvelle langue au wiki (en bref, contactez un admin ou écrivez sur la page de discussion de la page des langues).

## **Traduire une Page**

Si vous souhaitez traduire un article existant, qui est déjà écrit en anglais, suivez ces étapes:

- Naviguez vers l'article désiré.
- Dans le menu de gauche de ce site, localisez la boîte "autres langues" et sélectionnez votre langue.
- Vous atteindrez une page vous expliquant que la page n'existe pas. Cliquez sur l'onglet "créer cette page" en haut de la page.
- Ajoutez une remarque à la page spécifiant "Work in progress (votre nom)" et sauvegardez la immédiatement. Cela évitera que le travail soit fait en double.
- Commencez à traduire dans votre éditeur de texte local ou avec l'éditeur en ligne du Wiki. Essayez de coller au modèle fourni.

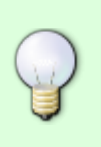

ASTUCE: un moyen facile de garder la structure du document d'origine est de copier la source originale de l'article (et pas seulement le contenu). Pour ce faire, cliquez sur l'onglet "view source" sur le haut de l'article original en anglais, et collez-le dans votre éditeur. Il faut prendre soin de garder la section des sources et des étiquettes valide.

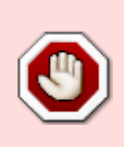

Si vous utilisez la méthode manuelle pour créer une page traduite (en ajoutant votre langue à l'emplacement du document dans la barre d'adresse du navigateur), vous ne devez pas changer le nom de la page!

Par exemple, pour traduire [slackware:install](https://docs.slackware.com/slackware:install) en brésilien, ajoutez juste le préfix **pt-br**

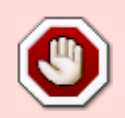

dans l'URL comme suit: [pt-br:slackware:install](https://docs.slackware.com/pt-br:slackware:install) . NE PAS traduire le nom de la page "install" vers son équivalent brésilien "instalar" ! Nous insistons, vous ne devriez traduire que le contenu de la page, pas le nom de la page.

## **Créer une Page dans Votre Propre Langue**

Si vous voulez créer un *nouvel* article dans votre propre langue, il est important de créer d'abord la version anglaise de la page, en utilisant un mot anglais pour la page. Un nom de page comme "instalar" n'est pas un mot anglais et ne sera par conséquent pas accepté!

Vous pouvez commencer avec une page en anglais vide si vous voulez, avec par exemple seulement un titre et contenant un avertissement indiquant que vous travaillez sur une version traduite d'abord. Ensuite, suivez la même procédure que celle décrite dans [Traduire une page](#page--1-0). Vous devez également contacter un traducteur via la liste de diffusion.

Voici un exemple. Disons que vous êtes français et que vous souhaitez contribuer un HOWTO sur la numérisation OCR, en français.

- Trouver un nom approprié en Anglais pour la page, créer la et ajouter une note disant «Travaux en cours sur la traduction française (votre nom)".
- Créer l'article en français comme expliqué dans la section [Traduire une page.](#page--1-0)
- Envoyez un message à la mailing list slackdocs@alienbase.nl, pour demander un traducteur pour votre langue. Quelque chose comme: "Hello everybody, I'm busy writing a HOWTO about OCR text scanning in French. Can anybody translate my article into English once it's finished?".
- Dés que vous aurez trouvé un traducteur, ou un éditeur qui le fait pour vous ce qui ne devrait pas être trop difficle,puisque nos chiffres semblent croître chaque jour - vous continuerez la discussion hors liste, jusqu'à ce que le texte et la traduction soient terminés.
- Le texte en anglais devra être publié en premier, dans la section principale du site. Votre nom pourra apparaitre comme auteur et celui de votre traducteur comme tel dans la section Sources.
- Finalement, le texte original sera publié dans la section Française du site, vous mentionnant une nouvel fois comme auteur.

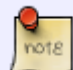

Si aucun traducteur ne peut être trouvé pour votre langue, une bonne pratique est de soumettre votre article à un traducteur automatique comme <http://translate.google.com/>, coller le texte traduit en anglais dans la page anglaise vide et poster une demande d'aide à la correction de la traduction sur la [liste de](http://lists.alienbase.nl/mailman/listinfo/slackdocs) [diffusion slackdocs.](http://lists.alienbase.nl/mailman/listinfo/slackdocs) Créer une version anglaise est une exigence si vous voulez que les éditeurs du site acceptent l'article dans votre propre langue .

Vous deviez ajouter un avertissement ou un tag à la version anglaise indiquant le besoin de relecture et de correction(voir aussi [Pages Exigeant l'Attention d'un Admin\)](https://docs.slackware.com/fr:slackdocs:styleguide#pages_that_require_attention_from_an_admin).

## **Sources**

Sources d'origine:

- [http://docs.slackware.com/slackdocs:styleguide#translating\\_a\\_page](http://docs.slackware.com/slackdocs:styleguide#translating_a_page)
- [http://docs.slackware.com/slackdocs:tutorial#language\\_considerations](http://docs.slackware.com/slackdocs:tutorial#language_considerations)
- Traduit de l'anglais par [Cedric M.](https://docs.slackware.com/wiki:user:cedric) 2015/09/09 13:01

[slackdocs,](https://docs.slackware.com/tag:slackdocs) [translation](https://docs.slackware.com/tag:translation?do=showtag&tag=translation), [tutorial](https://docs.slackware.com/tag:tutorial?do=showtag&tag=tutorial), [guideline,](https://docs.slackware.com/tag:guideline?do=showtag&tag=guideline) [author zithro](https://docs.slackware.com/tag:author_zithro?do=showtag&tag=author_zithro), [translator cedric](https://docs.slackware.com/tag:translator_cedric?do=showtag&tag=translator_cedric)

From: <https://docs.slackware.com/>- **SlackDocs**

Permanent link: **[https://docs.slackware.com/fr:slackdocs:translation\\_guide](https://docs.slackware.com/fr:slackdocs:translation_guide)**

Last update: **2015/09/12 06:02 (UTC)**

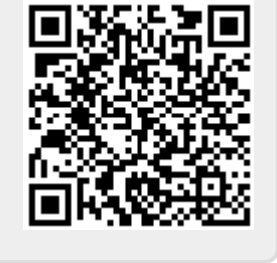